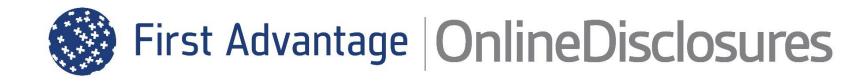

# **The Applicant User Guide**

Helpdesk Telephone: 0115 9694600 Opening Times: 8.30am to 5.30pm Monday to Friday Email: support@onlinedisclosures.co.uk

### Contents

#### This guide will take you through the OnlineDisclosures Application Form Step-by-Step

To see instructions on a particular section, click the relevant button below or simply scroll through the user guide.

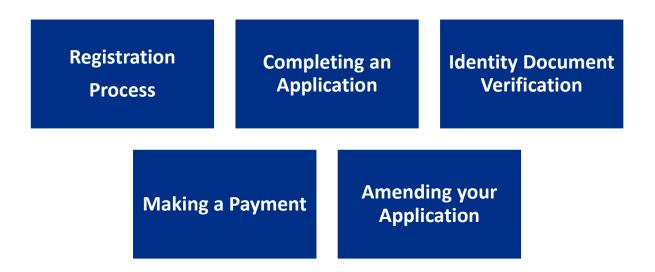

### **Registering on OnlineDisclosures**

To be able to sign-in and complete the disclosure application, you must Register first.

There are **two** ways in which you can Register on OnlineDisclosures.

How you Register is decided by the organisation you are completing the disclosure check for.

Please select how you need to Register

My Organisation has Registered Me

(I have been sent an activation email)

I need to Self-register (I have been supplied with an Org Pin & Secret Word)

If you are unsure of how you need to register, please contact the Organisation you are completing the disclosure check for.

**Back to Top** 

### Self-Registration (Step 1 of 2)

The first time you use OnlineDisclosures you need to **Register**.

- **1.** Click **Register** on the right hand side of the screen.
- **2.** Enter your Org Pin: This is a unique number supplied by your organisation
- 3. Enter your full name
- **4.** Enter your email address and confirm it by entering it again
- 5. Click Next Step

**Please Note:** If you do **not** know the Org Pin, please contact the organisation requesting you complete an OnlineDisclosures check.

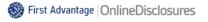

#### Register - Step 1 of 2

You can self register to access our online application service if you have been provided with a PIN and secret word by your organisation.

| Org pin                       | Don't have this? |
|-------------------------------|------------------|
| Supplied by your organisation |                  |
| Your full name                |                  |
| Email address                 |                  |
| john.doe@email.com            |                  |
| Confirm email address         |                  |
|                               |                  |

Next step

### Self-Registration (Step 2 of 2)

1. Enter the Organisation's Secret Word as requested

**2**. Click the box to confirm that the organisation name provided is the organisation you are completing the check for.

- 3. Create a memorable password
- 4. Confirm the password by entering it again
- 5. Click 'Complete Registration'

You will be taken to the **Step 1** of the application form.

Please Note: The password must be at least 8 characters in length, be a combination of UPPER CASE and lower case and numbers (0-9). You can add special characters (@!%\$£) to increase your password security strength.

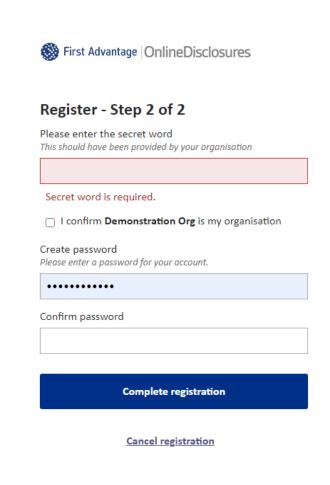

## **Registering with an Activation Email**

Once you have been added to OnlineDisclosures you will receive an Activation Email, this will contain;

The Organisation PIN This is specific to your organisation

#### **Confirmation of Email Address**

This email address should be used as your username

#### Link to Registration Page

The link required to activate your account

- 1. Click the link within the email
- 2. Create a memorable password
- 3. Confirm the password by entering it again
- 4. Click 'Save Password'

**Please Note**: The password must be at least 8 characters in length, be a combination of UPPER CASE and lower case and numbers (0-9). You can add special characters (@!%\$£) to increase your password security strength. This is an automatically generated message. DO NOT REPLY TO THIS EMAIL.

#### Dear John,

You have been registered as a Disclosure Manager for Test Organisation. An account has now been created for you with Online Disclosures.

Your login details are: Organisation PIN: 123456 Email address: demoapplicant@demo.com

In order to activate your account, you will need to create a password.

Please follow the link below to activate your account: <u>http://fadv.onlinedisclosures.co.uk/ActivateAccount.aspx?OrgKey=QrHltrq</u>

For full guidance on the role of Disclosure Manager please visit the OnlineDisclosures website at: <u>https://fadv.onlinedisclosures.co.uk</u>

If you require any assistance, please contact our helpdesk using the details below.

Thank you for using our online service.

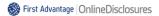

#### Create Password

Please enter a new password which will be associated with your new account.

Password Please enter a password for your account.

Verify Password

Save password

### How do I Sign In?

# If you need to access OnlineDisclosures and you have already registered, simply Sign In

- **1.** Enter the Organisations PIN
- 2. Enter the email address used during registration
- **3.** Enter the memorable password you created for yourself.
- 4. Click Sign In

**Please Note:** The password is case sensitive and must be entered exactly as you created it.

If you have forgotten your sign in details, click **Forgotten sign in details?** 

| Sign In                       |                  |
|-------------------------------|------------------|
| Organisation pin              | Don't have this? |
| Supplied by your organisation |                  |
| Email address                 |                  |
| john.doe@email.com            |                  |
| Password                      |                  |
|                               |                  |
|                               |                  |
| Sign in                       |                  |
| Forgotten sign in details?    |                  |

First Advantage OnlineDisclosures

### Before you begin the application...

#### If you have any of the documents listed it is mandatory that you supply the information relating to them. To make completing the application easier and faster for yourself, make sure therefore that you them readily available.

#### Before you Begin

This application process should only take around 4-5 minutes to complete. You can save your progress and return at any time to complete the application.

#### What you will need

If you have any of the following then you will be asked to provide details:

- National Insurance number
- Valid Driving licence
- Valid passport
- Valid national ID card

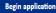

#### Statement of Fair Processing

Please confirm below that you agree to the following statement of fair processing

Applications for Standard and Enhanced Checks are processed by Disclosure and Barring Service (DBS).

By accessing the Website and providing your personal details, you agree to accept and be bound by the Privacy Policy which explains how First Advantage Europe Ltd processes your data for the purposes of obtaining your Disclosure from DBS, the key terms of which are non-exhaustively summarised in this statement of fair processing.

Data can only be amended by the applicant using the email address and password supplied at registration. Therefore, it is important that you keep this information in a secure place.

By ticking the two boxes below, applicants using this service for the purpose of obtaining a Disclosure from DBS, confirm that:

 If I am applying for a DBS Standard and Enhanced Check, I have read the Standard/Enhanced Check Privacy Policy for

applicants <a href="https://www.gov.uk/government/publications/dbs-privacy-policies">https://www.gov.uk/government/publications/dbs-privacy-policies</a> and I understand how DBS will process my personal data and the options available to me for submitting an application.

#### Consent to obtain e-Bulk Standard/Enhanced Check electronic result

I consent to the DBS providing an electronic result directly to the registered body that has submitted my application. I understand that an electronic result contains a message that indicates either the certificate is blank or to await certificate which will indicate that my certificate contains criminal record information. In some cases the registered body may provide this information directly to my employer prior to you receiving the certificate.

Next **Read** the **Statement of Fair Processing** and click **Accept** at the bottom of the page.

Proceed with application

## Step 1: How do I complete About You: Name & Gender?

Depending on the level of check and who will process the check (the Disclosure and Barring Service or Disclosure Scotland) the application form will vary slightly.

All information requested is necessary to complete the level of check required by your organisation.

| 🛞 First Advantage   OnlineDisclosure                                                  | About You                                    | 2<br>Contact Details                                                         |                           | Summary   | Confirmation |
|---------------------------------------------------------------------------------------|----------------------------------------------|------------------------------------------------------------------------------|---------------------------|-----------|--------------|
|                                                                                       | Please note - we require                     | all questions to be answere                                                  | d unless labelled as (Opt | ional).   |              |
| Your Name & Gender                                                                    | Gender                                       |                                                                              |                           |           |              |
| Please provide your full name and any<br>names you have been known by in the<br>past. | who asked them to co                         | g process exists for transgender<br>mplete an application for a disc<br>nale |                           |           |              |
|                                                                                       | Title                                        | Forename                                                                     | :                         | Surname   |              |
|                                                                                       | Select 🗸                                     | eg. John                                                                     |                           | eg. Smith |              |
|                                                                                       | Do you have a midd                           | lle name?                                                                    |                           |           |              |
|                                                                                       | 🔿 Yes 🔿 No                                   |                                                                              |                           |           |              |
|                                                                                       | Have you been knor<br>This could be a change | wn by any other names?<br>e of first or last name                            |                           |           |              |
|                                                                                       | 🔿 Yes 🔿 No                                   |                                                                              |                           |           |              |

You must specify your gender and supply us with your full name details.

**Important:** Shortened names, 'nicknames' and initials should not be used unless these are stated on your Identity Documents (ID).

A confidential checking process exists for transgender applicants who do not wish to reveal details of their previous identity to the person who asked them to complete an application for a disclosure.

### **Step 1: Adding Previous Names**

If you have been known by any other names, you must supply the previous name and the dates you used this from and until. To do this...

- 1. Select Yes
- 2. Enter your previous name
- **3.** Select the name type i.e. **forename** or **surname** from the drop down list. Forename refers to first and middle names
- **4.** Enter the Day of the Month, Month and Year that you used this name **from** and **until** *If you* are unsure, enter the closest date you can remember or the 1<sup>st</sup> of the month closest to the name change.
- 5. Click Add Name

Repeat this process until all previous names have been entered

If adding previous forename(s), all names must be included e.g. if name changed from John David Smith to Mark David Smith, you must add John David as a previous forename. If you need to amend a previous name please press remove and re-add it. Previous name Used from Select  $\checkmark$  Select  $\checkmark$  Select  $\checkmark$ Used until Select  $\checkmark$  Select  $\checkmark$  Select  $\checkmark$ Select  $\checkmark$  Select  $\checkmark$ 

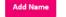

Please Note: If adding previous forename(s), all forenames must be included e.g. if name changed from John David Smith to Mark David Smith, you must add John David as a previous forename.

### **Step 1: Completing my Birth Details**

Depending on the level of check and who will process the check (the Disclosure and Barring Service or Disclosure Scotland) the application form will vary slightly.

All information requested is necessary to complete the level of check required by your organisation.

| Birth Details                                        | Date of birth                                                                                                    |
|------------------------------------------------------|----------------------------------------------------------------------------------------------------|
| Please provide details about your place of<br>birth. | DD - MM - YYYY <i>e.g.</i> 31 - 12 - 1960                                                                                                    |
|                                                      | Town you were born in<br>This can be found on your birth certificate or passport.                                                            |
|                                                      | County you were born in (Optional)<br>Your county at birth as it appears on your birth certificate.                                          |
|                                                      | Country you were born in Please select                                                                                                    |
|                                                      | Birth nationality (Optional)                                                                                                    |
|                                                      | Mothers maiden name (Optional)<br>A maiden name is a woman's surname or family name before she is married. Forenames should not be included. |

### Step 1: My Identification Documents (ID)

# If you have any of the ID documents listed in this section you must supply this information.

**1.** Click the box next to any current and valid ID that you have.

You will be asked to supply information relating to that particular document.

**2.** Enter all the required information for the ID you have selected.

If you do not have any of the documents click the box to state this.

3. Click Proceed to Step 2

| Identification                                          | Do you have any of the following forms of ID?                                                                                                    |
|---------------------------------------------------------|----------------------------------------------------------------------------------------------------|
| Please select the items of identification that you own. | National insurance number<br>You can find your N number on your payslip, P45 or P60 or correspondence from HM Revenue & Customs. Letters must be typed in<br>CAPITAS with no spaces. |
|                                                         | Valid driving licence Please provide your driving licence number. Format ROBIN757025CJ99901                                                                                          |
|                                                         | JZ Valid passport                                                                                                    |
|                                                         | ✓ Valid passport                                                                                                    |
|                                                         | Please enter your passport number                                                                                                    |
|                                                         | 1234567890                                                                                                    |
|                                                         | Passport country of issue                                                                                                    |
|                                                         | United Kingdom                                                                                                    |
|                                                         |                                                                                                    |

Please Note: Do not click the box alongside the document if you **do not** have it.

### **Step 2: Complete the Contact & Address Details**

#### **Contact Details**

Your email address is pre-populated – Please double check this to ensure it is correct – If not and you have Self Registered, please do so again using the correct email address

#### **Address Details**

For your application to be processed, a full 5 year address history must be provided.

| Lived Abroad or been travelling in the last 5 years?                                                                                     | Lived Away at University?                                                                                                    |
|----------------------------------------------------------------------------------------------------|----------------------------------------------------------------------------------------------------|
| If you have lived abroad or been travelling and visited more than one country, the details for each country you visited must be entered. | If you are currently living away from home, but your ID relates to your home address, enter your home address as your current address. |
| It is possible for the dates you visited/lived in each country to overlap.                                                               | It is possible for the dates you have lived at these addresses to overlap.                                                             |

**Please Note:** The ID documents you provide as proof of address for verification must match the current address details supplied in this section. If they do not support the current address details your application will not be verified.

### **Step 2: Entering Address Details**

#### **Automatic Look Up**

- 1. Enter your Postcode and click 'Find'
- 2. Select your house number/name
- 3. Enter the Day, Month and Year that you moved in
- 4. Click 'Confirm'

#### **Adding Previous Addresses**

- 1. Click Add Another Address
- **2.** Follow the steps for automatic look up or enter the address manually

Please Note: If you cannot remember the exact day that you moved into or out of an address, enter the closest, most likely date or enter the 1<sup>st</sup> of the closest, most likely month.

#### **Manual Entry**

- 1. Click 'Enter address manually'
- 2. Enter your postcode and full address details
- 3. Enter the Day, Month and Year that you moved in

#### 4. Click 'Confirm'

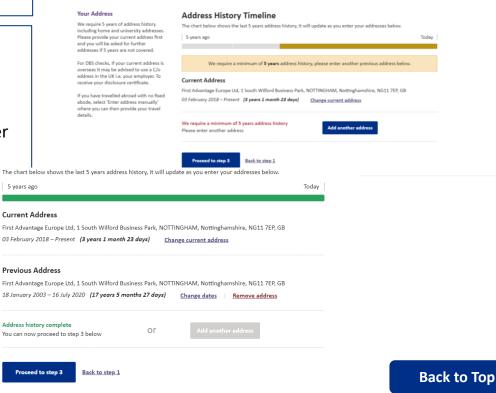

### **Step 2: Entering Overseas Address Details**

If you have lived abroad or were travelling and visited more than one country, the details for each country must be entered.

- 1. Select 'Enter Address Manually'
- 2. Tick the box next to: 'I was travelling abroad and had no fixed abode'
- 3. Select the country from the drop down list
- Enter the Day, Month and Year that you entered and left that country
- 5. Click 'Confirm'
- Repeat this process until all overseas addresses have been entered. It is possible for the address details to overlap.

When sufficient address details have been entered the address bar will go green.

#### 6. Click Proceed to Step 3

|             | story Timeline<br>nows the last 5 years address history, it will upda | ate as you enter your address | es below. |
|-------------|-----------------------------------------------------------------------|-------------------------------|-----------|
| 5 years ago |                                                                       |                               | Today     |
| Postcode    |                                                                       |                               |           |
|             | Enter address manually                                                |                               |           |

| Choose   | coun    | try                |        |      |
|----------|---------|--------------------|--------|------|
| When did | l you i | move into this add | dress? |      |
| Day      | •       | Month              | •      | Year |
| When did | l you   | eave this address  | ?      |      |
| Day      | •       | Month              | •      | Year |

| Address History Timeline                                                                                  |       |
|----------------------------------------------------------------------------------------------------|-------|
| The chart below shows the last 5 years address history, it will update as you enter your addresses below. |       |
| 5 years ago                                                                                               | Today |
|                                                                                                    |       |
| Current Address                                                                                           |       |

## Step 2: Entering an Overlapping University Address History

# If you have been to University and lived away from home during this time, you must supply the details of all your university addresses.

The ID you provide for verification must match the current address details supplied.

If your ID relates to your home address, but you are currently living away from home, enter your home address as your current address.

Enter your addresses whilst at University by clicking 'Add Another Address'

It is possible for the dates you have lived at these address to overlap.

An example student, currently living away at University, who has lived in two previous addresses during term time, but whose ID is in their home address is shown.

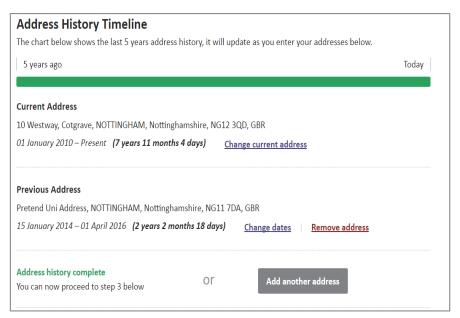

### **Step 3: How will my Identity Documents (ID) be Verified?**

# As part of the disclosure application you are required to provide ID for verification. This is to ensure that you are who you say you are.

Depending on your organisation, there are 2 ways that your ID will be verified.

#### **ID is Verified at the Post Office**

You are responsible for selecting and entering the information required for each piece of ID to be used for verification.

After you have completed the application, you must print out the ID Verification Form and take this to a Post Office along with the ID you selected.

#### **ID is Verified by the Organisation**

Your organisation is responsible for verifying your ID documents.

You may have already provided this information to them or be expected to arrange for these to be checked.

Please Note: If you do not know how your ID will be verified, please contact your organisation directly.

ID Verified by Organisation

### **Step 3: Selecting ID for Post Office Verification**

The **default** method of verification for your organisation is listed. **Do not** change the verification method without contacting your organisation first.

**1.** Select your position from the drop down list.

2. Select your Current Nationality

## 2. Click Select verification documents.

If there is **no** position that describes your role, or you are unsure which role to select, please contact your organisation directly.

| Sirst Advantage  OnlineDisclosures                                                                         | About You            | Contact Details | 3<br>Verification<br>Documents | 4<br>Summary | Confirmation |
|----------------------------------------------------------------------------------------------------|----------------------|-----------------|--------------------------------|--------------|--------------|
| Verification Method                                                                                        | Verification method: | Organisation    |                                |              |              |
| Please confirm your verification method<br>so we can determine the verification<br>documentation required. |                      |                 |                                |              |              |
| Current Nationality                                                                                        | Current Nationality  |                 |                                |              |              |
|                                                                                                    | Choose country       |                 | v                              |              |              |
|                                                                                                    | Select verification  | documents       |                                |              |              |
| Back to step                                                                                               | 2                    |                 |                                |              |              |

## **Step 2: Selecting ID for Post Office Verification (Group 1)**

**1.** Select the ID that you wish to use for verification from Group 1.

2. Enter the details requested.

It is **important** to enter the **exact information** for each document. If the details entered **do not** match the ID shown at the Post Office, the Post Office will be unable to process the application for you.

**3.** Repeat for all ID document you wish to provide from this group.

To de-select a document, click Change

4. If no green bar appears, click 'View Group 2 Documents'.

If you have selected sufficient ID a green bar will appear at the top of the page.

| Group 1 |                                                                                                    |
|---------|----------------------------------------------------------------------------------------------------|
|         | Current valid passport<br>Select                                                                                                    |
| ₩<br>   | Current UK, Channel Isles or Isle of Man driving licence – photo card Full or provisional. All licences must be valid in line with current DVLA requirements Change        |
|         | Please complete the information for this document below. Driving Licence Number 123456789                                                                                  |
|         | Date of Birth 01/01/1980 e.g. 31/01/1980                                                                                                    |
|         | Valid from date 01/02/2015 e.g. 31/01/1980                                                                                                    |
|         | Country of Issue United Kingdom                                                                                                    |
|         | Birth certificate – issued at time of birth<br>UK and Channel Islands - including those issued by UK authorities overseas, eg embassies, High<br>Commissions and HM Forces |
|         | Biometric residence permit (UK)                                                                                                    |
|         | Please complete the information for this document below.                                                                                                    |
|         | Date of Irone                                                                                                    |

## Step 3: Selecting ID for Post Office Verification (Group 2a/b)

- **1.** Select the ID from Group 2a/2b you want to use for your ID verification
- 2. Enter the details requested

It is **important** to enter the **exact information** for each document. If the details entered **do not** match the ID shown at the Post Office, the Post Office will be unable to process the application for you.

A green bar will appear at the top of the page when sufficient ID has been selected.

**3. Tick** all **3** boxes to confirm that you have selected sufficient ID for verification.

4. Click Proceed to Step 4

| Group 2a Desumanta     | <ul> <li>Birth Certificate (UK or Channel Islands)</li> </ul>                    |
|------------------------|----------------------------------------------------------------------------------|
| Group 2a Documents     | Issued 12 months after date of birth                                             |
|                        | <ul> <li>Driving Licence (UK non-photo, old style driving licence)</li> </ul>    |
|                        | Marriage/Civil Partnership Certificate                                           |
|                        | (UK, Channel Isles or Isle of Man) accompanied by associated counterpart licence |
|                        | Current Non-UK Photo Driving Licence                                             |
|                        | Valid only for applicants residing outside the UK at the time of application     |
|                        | Adoption Certificate (UK)                                                        |
|                        | HM Forces ID Card (UK)                                                           |
|                        | Firearms Licence (UK)                                                            |
|                        | Date of Issue                                                                    |
|                        |                                                                                  |
|                        | Date of Issue                                                                    |
|                        | DD/MM/YYYY e.g. 31/01/1980                                                       |
|                        | Utility Bill (UK)                                                                |
|                        | Electricity, gas, water, telephone. Not mobile phone bill                        |
|                        | Benefit Statement e.g. child allowance, pension                                  |
|                        | titlement (UK and Channel Islands)                                               |
|                        | (UK and Channel Islands) eg from Dpt of Work an                                  |
| ease confirm the follo | -                                                                                |
| A . 1                  | documents selected contains a current address                                    |

### **Step 4: Completing the Summary – DBS Details**

#### **DBS Details** – You will **not** see this section if your application will be processed by Disclosure Scotland

#### **DBS Profile Number**

If you have completed an application for a DBS check in the past then you may have a DBS profile number. If you are unsure, you can contact the DBS directly or answer No to this question.

| DBS Details                           | Do you have a DBS profile number?             |
|---------------------------------------|-----------------------------------------------|
| Pending DBS Details Section Help Text | Pending Has DBS Profile Number Help Text      |
|                                       | e Yes No                                      |
|                                       | DBS profile number                            |
|                                       |                                               |
|                                       | Do you wish to recieve the paper certificate? |
|                                       | e Yes No                                      |
|                                       | Receive paper certificate at current address? |
|                                       | O Yes O No                                    |

#### **Paper Certificate?**

You have the option to select if you would like to receive a paper certificate and where you want this paper certificate to be sent.

If you choose to receive a paper certificate you must specify the address you want the certificate to be sent to. This can be your current address or another of your choosing.

Alternatively you can select to only receive an online certificate. If this option is selected, it is NOT possible to print the certificate.

If you are unsure on whether it is best to receive a Paper Certificate or not and where this should sent to please contact your organisation. Selecting the wrong options here could impact on the length of time it takes the organisation to make the recruitment decision.

### **Step 5: Confirmation: Post Office Verification**

You have now completed the Application. You must now have your ID documents verified at the Post Office in order for your application to continue being processed.

**1.** In order to have your ID verified, you must print out the ID verification form and take this to the Post Office, along with the ID listed.

# 2. To Print the ID Verification Form, Click Print Document Selection

The ID Verification form will open in a PDF file. You can either print it directly from the PDF or save the document to your desktop.

3. Click Sign Out

**Payment:** Any payments required should be made at the Post Office once they have verified your ID.

| Sirst Advantage   OnlineDisclosures | About You             | Contact Details                                                                | Verification                                     | Summary          | Confirmat |
|-------------------------------------|-----------------------|--------------------------------------------------------------------------------|--------------------------------------------------|------------------|-----------|
| Your applic                         | ation has been s      | submitted for verifica                                                         |                                                  |                  |           |
| You have sele                       | cted the following    | identity documents                                                             |                                                  |                  |           |
| <ul> <li>Passport</li> </ul>        |                       |                                                                                |                                                  |                  |           |
|                                     | icate more than 12 r  |                                                                                |                                                  |                  |           |
| <ul> <li>Bank or Bu</li> </ul>      | ilding Society Statem | nent                                                                           |                                                  |                  |           |
| What happen                         | s next?               |                                                                                |                                                  |                  |           |
| Please complete                     | te the following step | 15:                                                                            |                                                  |                  |           |
| Print your ID V                     | ERIFICATION SERVIC    | E form following the instru                                                    | ctions below. Please ens                         | sure the form is |           |
| <ul> <li>Printed in I</li> </ul>    | Black and White       |                                                                                |                                                  |                  |           |
| <ul> <li>Printed to t</li> </ul>    | full scale            |                                                                                |                                                  |                  |           |
| <ul> <li>Printed on</li> </ul>      | A4 white paper        |                                                                                |                                                  |                  |           |
| the ID VERIFIC                      |                       | nternet downloads not aco<br>to a participating Post Off<br>a new application. |                                                  |                  |           |
| Payment requi                       | rements are specifie  | ed on your ID VERIFICATION                                                     | SERVICE form.                                    |                  |           |
|                                     |                       |                                                                                |                                                  |                  |           |
| Please be awar                      | e this service is not | available at all Post Office                                                   | <pre>branches. A list of parti gcrb.co.uk/</pre> | cipating         |           |
| Print docum                         |                       | Sign out                                                                       | ger breed av                                     |                  |           |

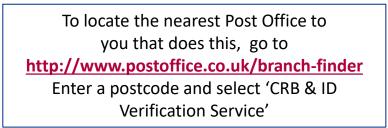

### **Step 3: Selecting ID for Organisation Verification**

#### 1. Click Select verification documents.

**2.** Select the ID from Group 1 that you the wish to use for verification.

When sufficient ID has been selected a **green bar** will appear at the top of the application.

**3.** If **no** green bar appears click **View Group 2 Documents.** 

**4. Select** the ID from Group 2a/2b that you wish to use.

A green bar will appear at the top once sufficient ID had been selected. **To de-select a document, click Change** 

**5. Tick** all **3** boxes to confirm that you have selected sufficient ID for verification

6. Click Proceed to Step 4

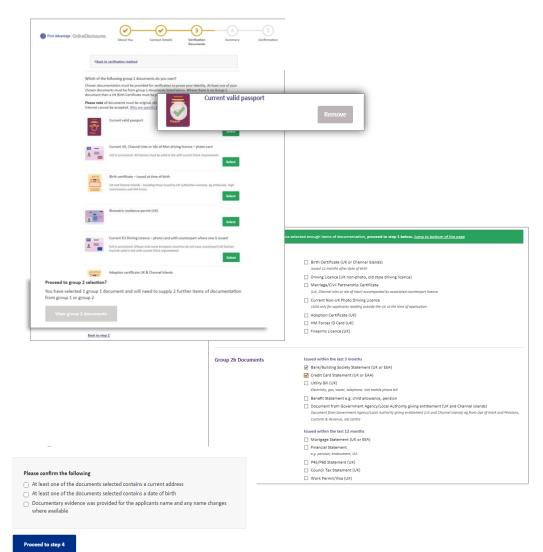

### **Step 4: Confirmation: Organisation Verification**

You have now completed the application. Your ID documents must verified in order for your application to continue being processed.

The ID you selected in Step 3 for verification will be listed.

If you have already supplied your ID to the organisation, e.g. during interview, then you are **not** required to do so again as these will be used for verification.

| 🎯 First Advantage   Online | 2Disclosures About You Contact Details Verification Documents Summary Confirmation                                                                                                    |  |  |  |
|----------------------------|----------------------------------------------------------------------------------------------------|--|--|--|
|                            | Your application has been submitted for verification                                                                                                    |  |  |  |
|                            | What you need to bring                                                                                                    |  |  |  |
|                            | If you are required to pay for your application, please take your credit/debit card to your verification<br>meeting. You will also be required to enter you password when starting the verification process.            |  |  |  |
|                            | You selected to bring the following proof of identity documents:                                                                                                    |  |  |  |
|                            | Passport                                                                                                    |  |  |  |
|                            | <ul> <li>Bank or Building Society Statement</li> </ul>                                                                                                    |  |  |  |
|                            | Credit Card Statement                                                                                                    |  |  |  |
|                            | You can print out confirmation of the documentation you have chosen, this print out is optional and<br>also provides a complete list of acceptable documents should you wish to have alternative<br>documents verified. |  |  |  |
|                            | What happens next?                                                                                                    |  |  |  |
|                            | Please make an appointment to meet with a verifier from the list below.                                                                                                    |  |  |  |
|                            | Demo<br>disclosure.manager@outlook.com<br>Demo Verifier<br>testverifier@outlook.com                                                                                                    |  |  |  |
|                            | Print document selection Sign out                                                                                                    |  |  |  |

If you have **not** supplied your ID then please contact your organisation directly.

The contact details of nominated verifiers are listed.

Payment: If you are responsible for paying for your application, you will be prompted to do so after your ID has been verified.

### **Making a Payment Online**

If you are required to pay for the application yourself after the organisation has verified your ID documents you will receive an email notification.

**1.** If payment is required before you submit the application, click Pay Now

2. Sign In to OnlineDisclosures and click Pay Now.

**3.** Check the billing name and address details are that of the payee.

If different to the payees billing details, click **Edit** and enter the correct information. To change the billing details back, click **Revert.** 

4. Click Proceed to Payment

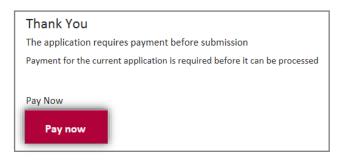

| Application Payment<br>Your billing details                                           | Edit details               |
|---------------------------------------------------------------------------------------|----------------------------|
| First name:                                                                           | sam                        |
| Last name:                                                                            | smith                      |
| Address line 1:                                                                       | address                    |
| Address line 2:                                                                       | 1                          |
| Town/City:                                                                            | NOTTINGHAM                 |
| County:                                                                               | Nottinghamshire            |
| Postcode:                                                                             | NG11 7EP                   |
| Country:                                                                              | GB                         |
| Email address:                                                                        | sam.smith1234@demotest.com |
| Payment                                                                               |                            |
| The fee for this application is £56.60.                                               |                            |
| On proceeding to payment below you will b<br>PayPal to complete your payment securely |                            |
| Please note you can pay by a PayPal accour                                            | nt or a debit/credit card. |
| Proceed to payment                                                                    | ment                       |

### How do I make a payment with a PayPal account?

# It is possible to make a payment with or without a PayPal Account.

#### **Paying by PayPal**

- **1.** Check the email is the one you use for your PayPal account.
- Enter your PayPal account Password and click 'Log In'
- **3.** Follow the instructions provided by PayPal.
- If you **cannot** remember your PayPal account details, click' **Forgotten your email address or Password?'** and follow the instructions.

#### **Paying Without PayPal**

**1.** If you **do not** have a PayPal account, click **'Pay with a Credit/Debit card'.** 

| Pay with my PayPal account                                     | PayPal |
|----------------------------------------------------------------|--------|
| Log in to your account to complete the purchase                |        |
| Email                                                          |        |
| testverifier@outlook.com                                       |        |
| PayPal password                                                |        |
|                                                                |        |
| □ This is a private computer. What's this?                     |        |
| Log In                                                         |        |
| Forgotten your email address or password?                      |        |
|                                                                |        |
| Pay with a debit or credit card                                |        |
| (Optional) Sign up to PayPal to make your next checkout faster |        |

### Payment: Paying With a Debit or Credit Card

- 1. Click 'Pay with debit or credit card'
- 2. Select the type of card being used from the drop down list
- 3. Enter the card details requested

4. Check the billing information (If the billing information is incorrect, click change and make any necessary changes)

- Enter a contact telephone number
- 6. Click Continue
- 7. Double Check the billing information (If the billing in incorrect, click change and make any necessary changes)

8. Click **Confirm Payment**. Once the payment has go a green box will appear.

Click Continue to return to the Applications Tab of

| Choose a way to pay                                                                                         |                                                   |                                                                                                    |
|----------------------------------------------------------------------------------------------------|---------------------------------------------------|----------------------------------------------------------------------------------------------------|
| Pay with my PayPal account Log in to your account to complete the purchase Email sam smith1234@demotest.com | PayPal 🔒                                          |                                                                                                    |
| PayPal password                                                                                             |                                                   |                                                                                                    |
| Log In<br>Forgotten your email address or password?                                                         |                                                   |                                                                                                    |
| Pay with a debit or credit card     (Optional) Sign up to PayPal to make your ne                            | ext checkout faster                               | rd<br>ke your next checkout faster                                                                                                    |
|                                                                                                    | Country                                           | United Kingdom                                                                                                    |
|                                                                                                    | Card type                                         | Select Card                                                                                                    |
|                                                                                                    | Billing information                               | sam smith                                                                                                    |
|                                                                                                    |                                                   | Address<br>NG11 7EP e<br>United Kingdom                                                                                                    |
|                                                                                                    | Delivery address                                  | Change Same as billing address                                                                                                    |
|                                                                                                    | Contact information<br>Telephone                  | Construction of the second second sec |
|                                                                                                    | Email                                             | sam.smith1234@demotest.com                                                                                                    |
| g information is                                                                                            |                                                   | Save your information with PayPal <u>Why?</u> (Optional)                                                                                                    |
| aono through                                                                                                |                                                   | In order to process your payment, PayPal collects certain<br>personal information from you which it holds in<br>accordance with its <u>Privacy Policy</u> . For more information<br>on this process, click <u>PayPal Account Optional</u> .                                                                                                    |
| gone through,                                                                                               | Note to seller                                    | Add                                                                                                    |
|                                                                                                    | Click Continue to complete your pu<br>is correct. | rchase. Please review your information to make sure that it                                                                                                    |
|                                                                                                    |                                                   | Continue                                                                                                    |
| b or log out                                                                                                |                                                   | Payments processed by PayPal                                                                                                    |

#### **Back to Top**

## What do I do if my application has been rejected back to me?

If errors/contradictions are found. The OnlineDisclosures countersignatory team will **reject** the application. This will allow you to clarify or amend the details in question.

#### My ID was verified at the Post Office

You will be sent an email detailing why the application has been rejected back to you and a link.

#### My ID was verified by my Organisation

The organisation must reject the application back to you.

You will be sent an email detailing why the application has been rejected back to you and a link.

\*If you cannot see 'Amend Application', please contact your organisation.

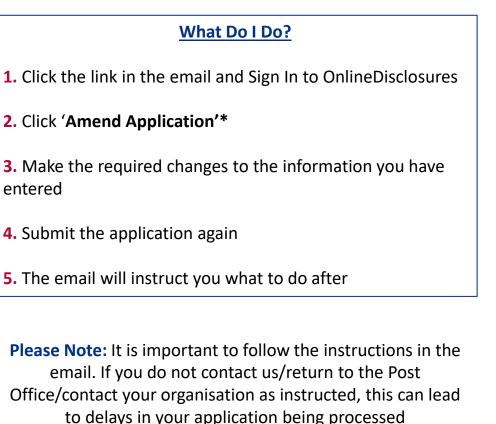

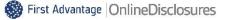

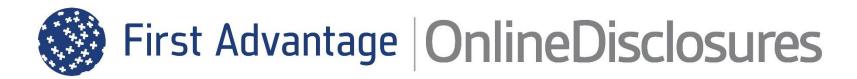

## If you are still unsure about what to do, you can call or email us...

Helpdesk Telephone: 0115 9694600 Opening Times: 8.30am to 5.30pm Monday to Friday Email: support@onlinedisclosures.co.uk